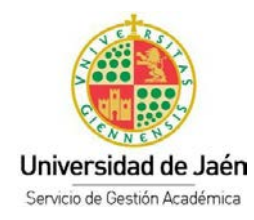

## **GENERACIÓN DE CUENTA TIC**

Una vez que el plazo de solicitud finaliza, el Servicio de Informática genera todas las cuentas TIC. Los solicitantes que deseen examinarse en la Prueba de Mayores de 25 y de 45 años tendrán que generarse el usuario y contraseña en el plazo que se indica en la página web:

<https://www.ujaen.es/estudios/acceso-y-matricula/acceso-grados/mayores-de-25-anos>

Para ello, tendrá que realizar los siguientes pasos:

**PRIMER PASO:** Introduzca la siguiente URL:

<https://uvirtual.ujaen.es/pub/es/operaciones/olvidoClave>

Le aparecerá la siguiente pantalla, deberá de introducir su NIF, (ejemplo 99900004X) y darle al botón ENVIAR.

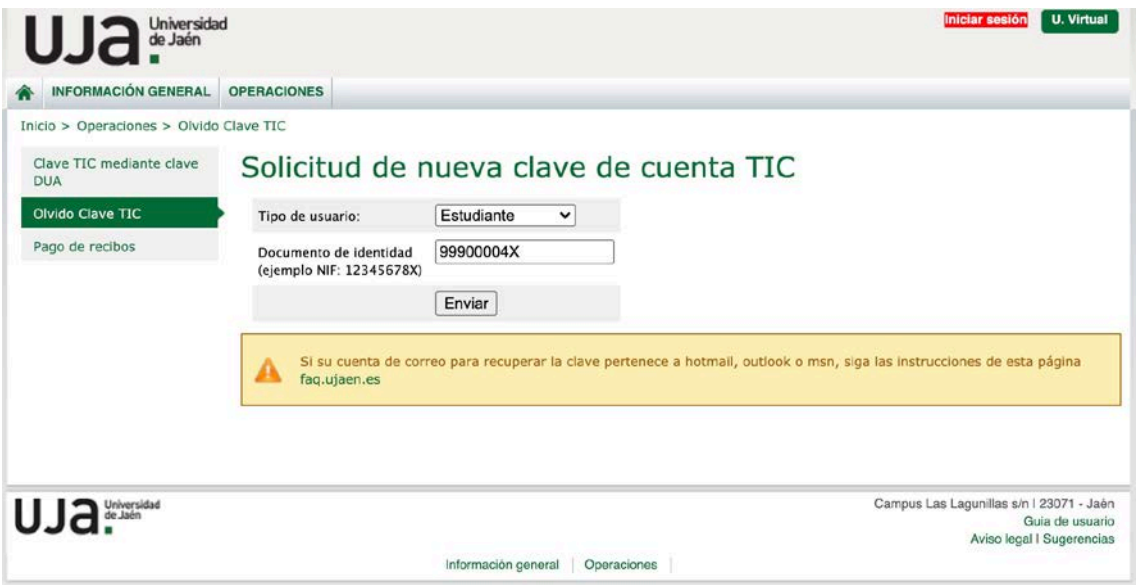

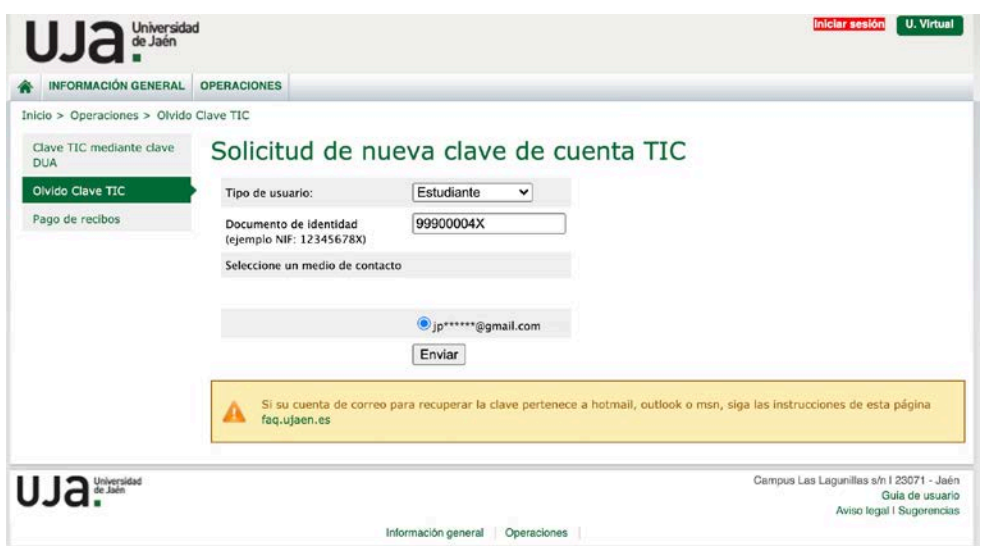

**SEGUNDO PASO:** Deberá seleccionar su correo electrónico y darle al botón ENVIAR.

**TERCER PASO:** Se le envía un email con un código y un enlace al email que especificó en su solicitud. Si no lo recibe tendrá que comprobar que no se fue a la carpeta SPAM.

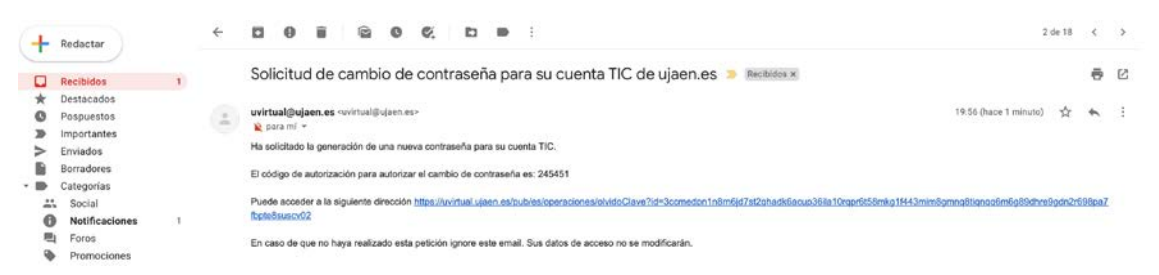

**CUARTO PASO:** Pulsando sobre el enlace que recibió por email pasamos a la pantalla donde debe de poner el código y darle al botón ENVIAR.

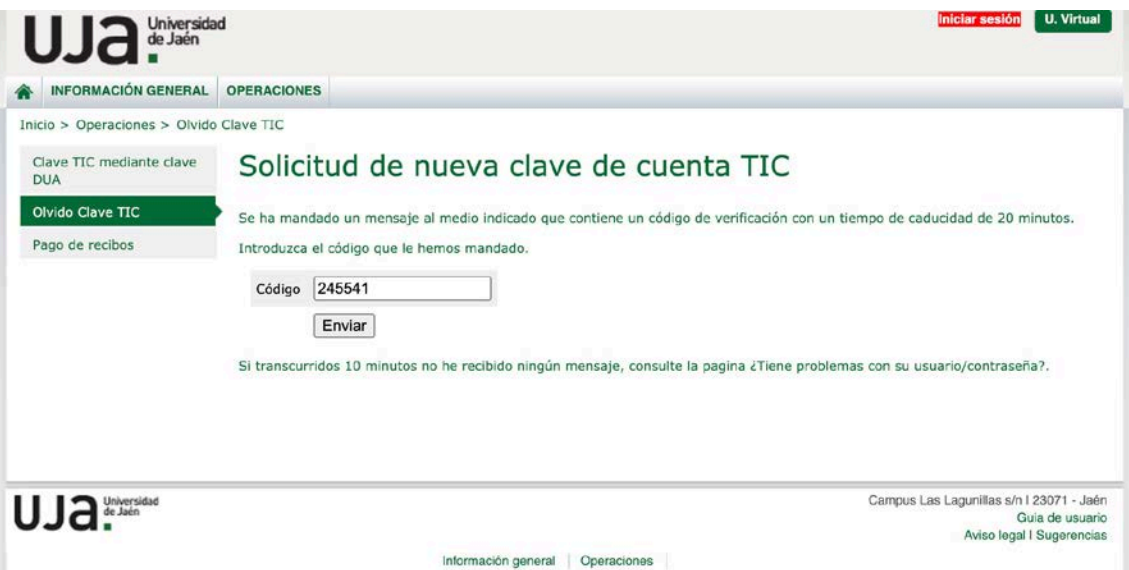

**QUINTO PASO:** Automáticamente se genera un fichero PDF con su usuario y contraseña. Utilice un ordenador con el navegador Google Chrome, nunca lo realice desde dispositivos móviles como teléfono, tablet, etc.

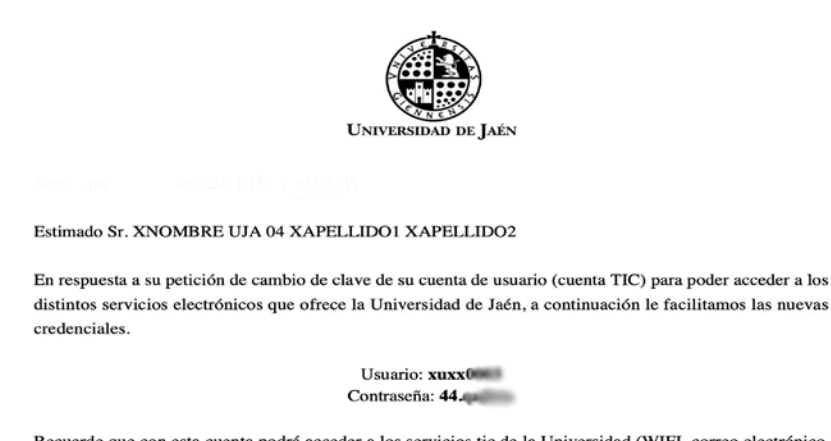

Recuerde que con esta cuenta podrá acceder a los servicios tic de la Universidad (WIFI, correo electrónico, docencia virtual, ...) y podrá realizar distintas gestiones online (matrícula, consulta de expediente, solicitudes, ...) por lo que es importante que conserve/custodie estas credenciales. Más información sobre la cuenta TIC en https://www.ujaen.es/servicios/sinformatica/catalogo-de-servicios/identidad-corporativacuenta-tic

Su dirección de correo electrónico es xuxx0 @red.ujaen.es, a esta dirección podrá acceder con este usuario y contraseña a través de la dirección web http://correo.red.ujaen.es o desde la página principal de nuestra institución https://www.ujaen.es => intranet => Gsuite Gmail (+información en http://red.ujaen.es).

Sin otro particular, reciba un cordial saludo.